## Zoom的下載與安裝

1. 登入網站:https://www.zoom.us/,找到「下載Zoom用戶端」點擊

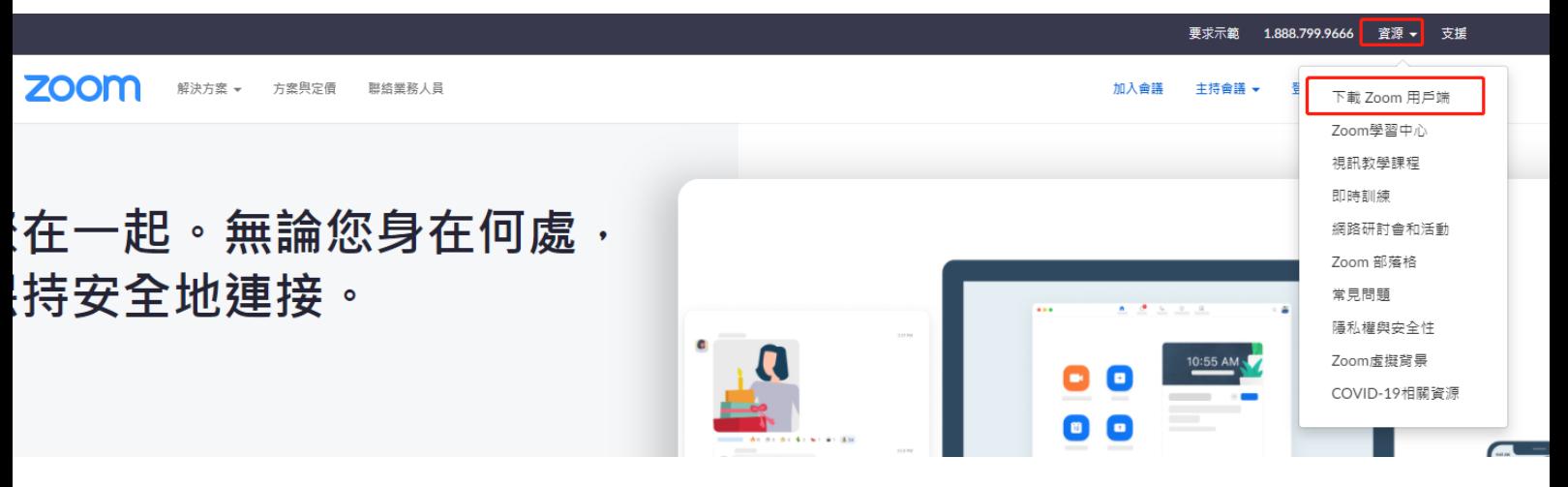

2.選擇適合自身設備的軟件下載;

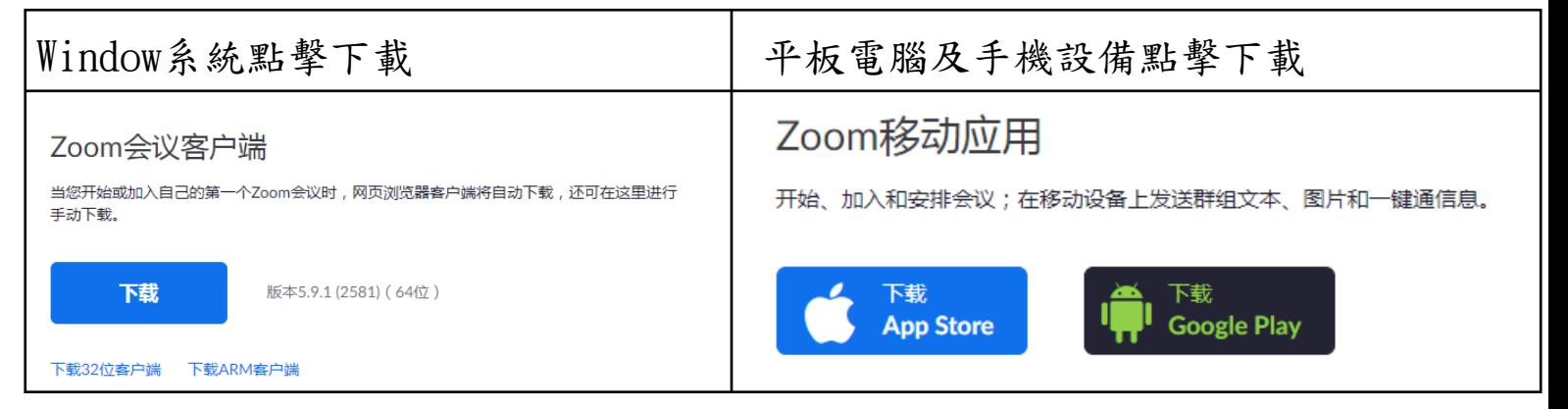

3.舉例Window系統電腦安裝。 雙擊已下載的文件:

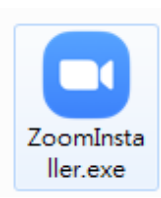

安裝成功後的界面,點擊「完成」即可。

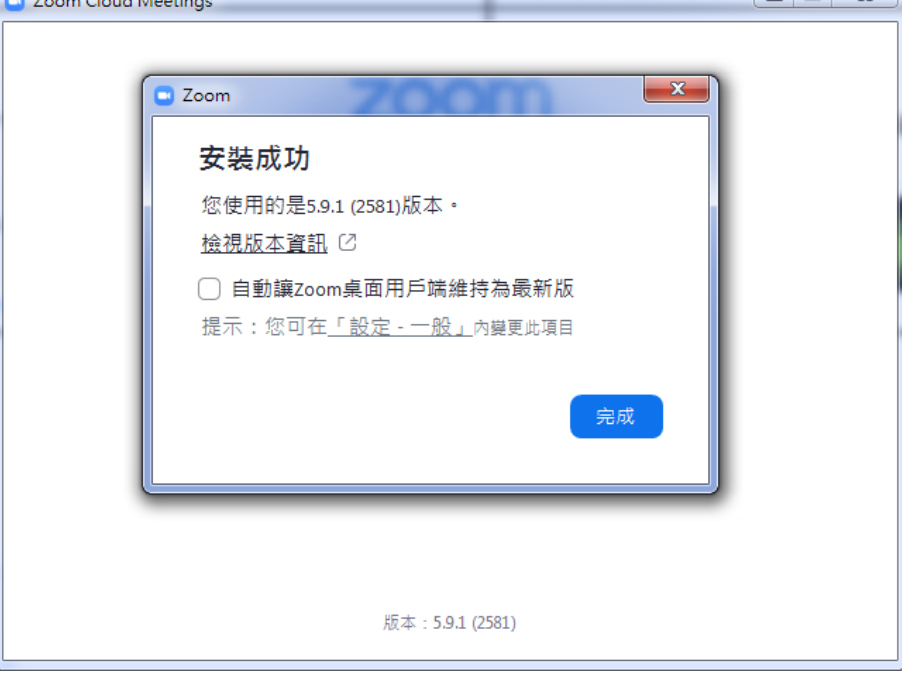

## Zoom的登入帳號教程

1.打開Zoom軟件,點擊「登入」

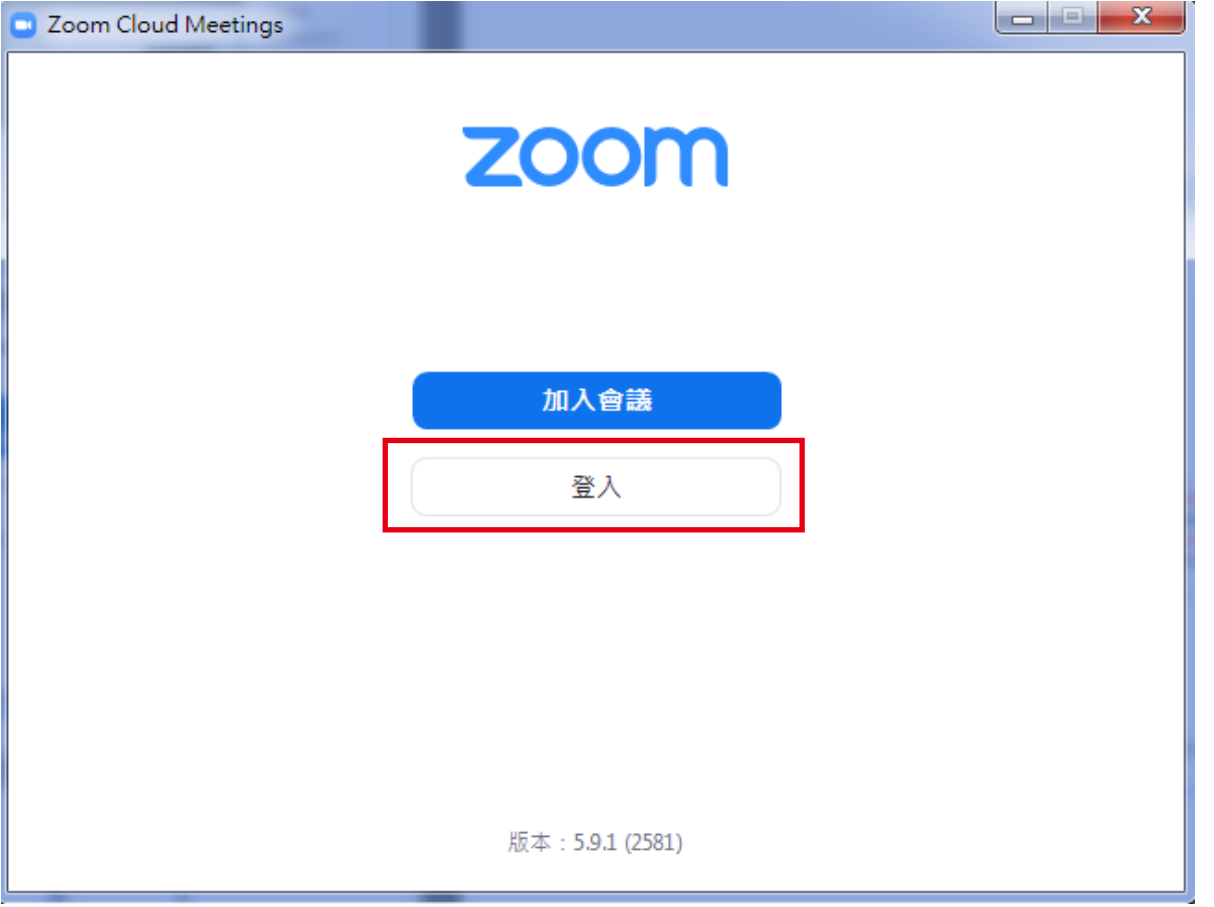

2. 選擇透過Google登入(如登陸失敗,把默認瀏覽器設置為Google Chrome後,再試)

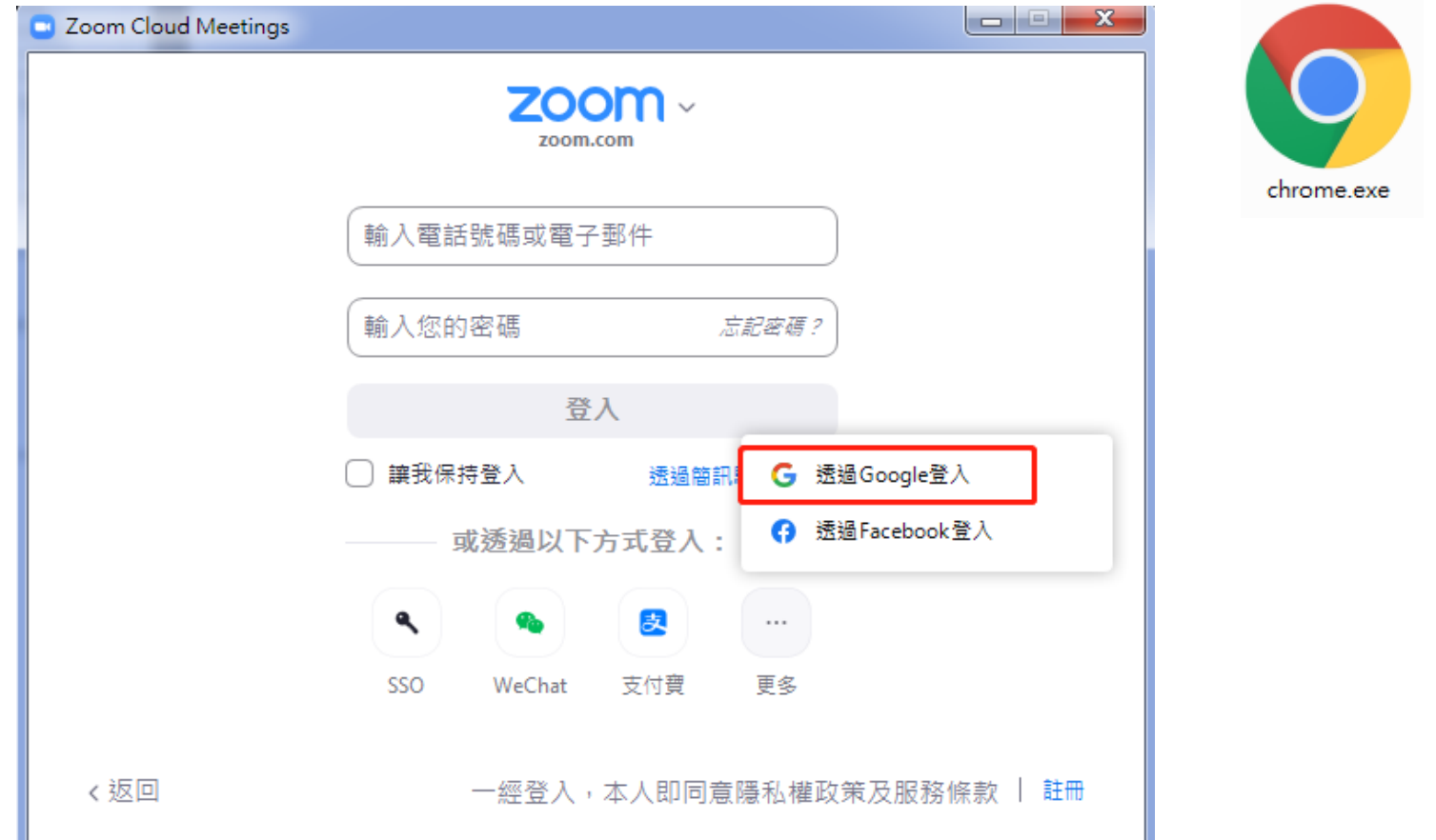

3.填寫帳號和密碼。

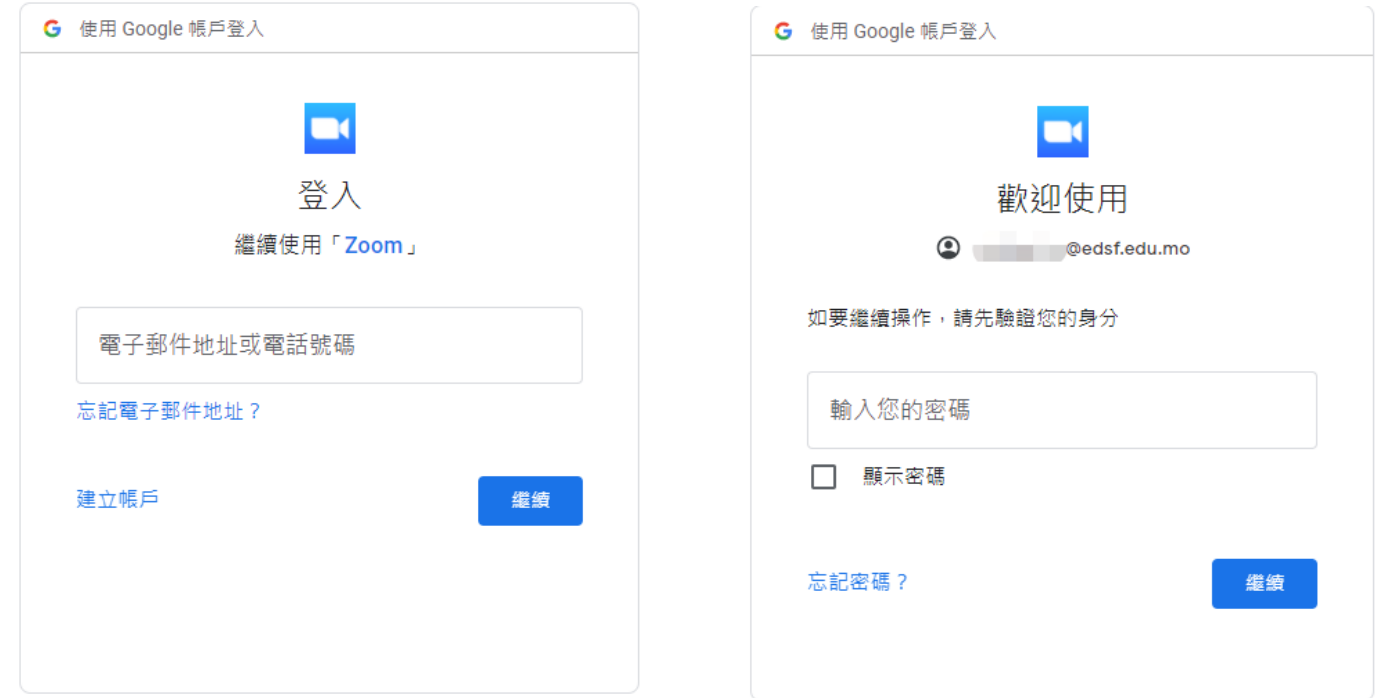

4.默認出生日期填寫2000年X月X日。(已在學校登入過的,不會彈出這個畫面)

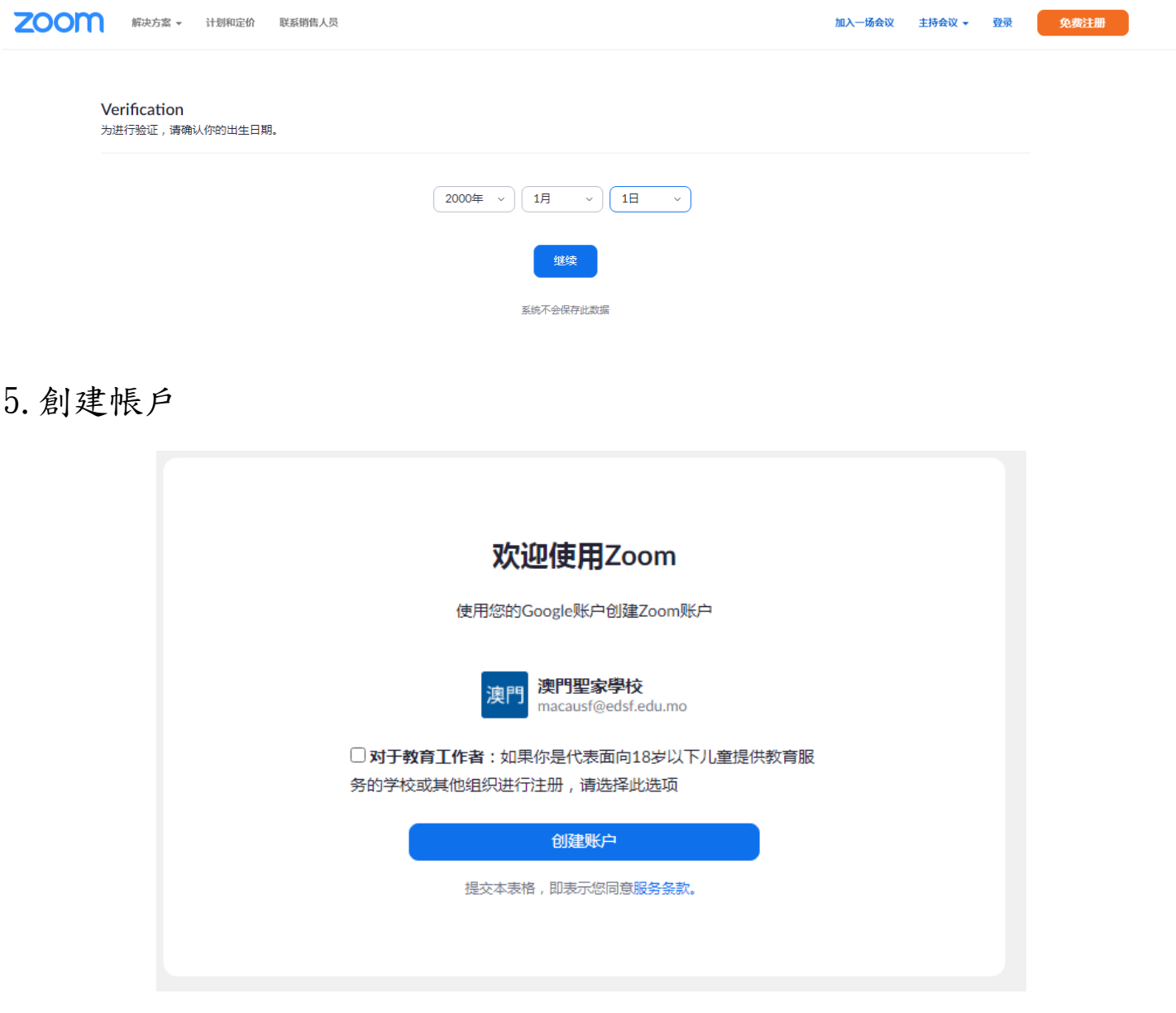

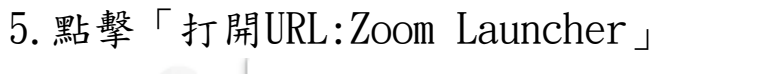

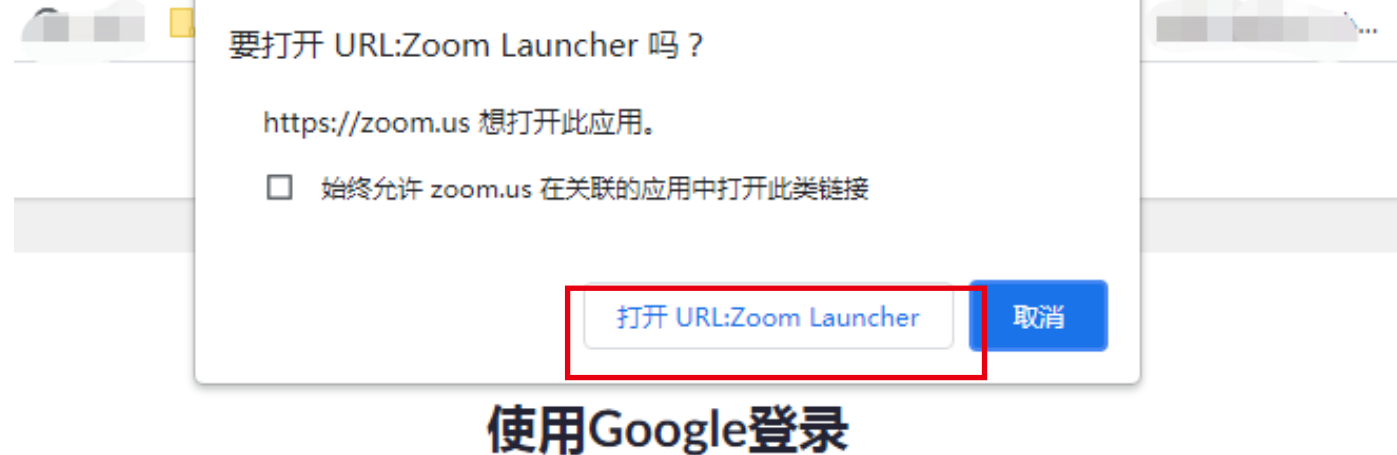

Zoom应当在数秒内启动。如果没有,请单击下方按钮。

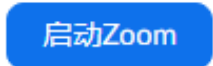

6.出現該畫面,代表登入帳號完成

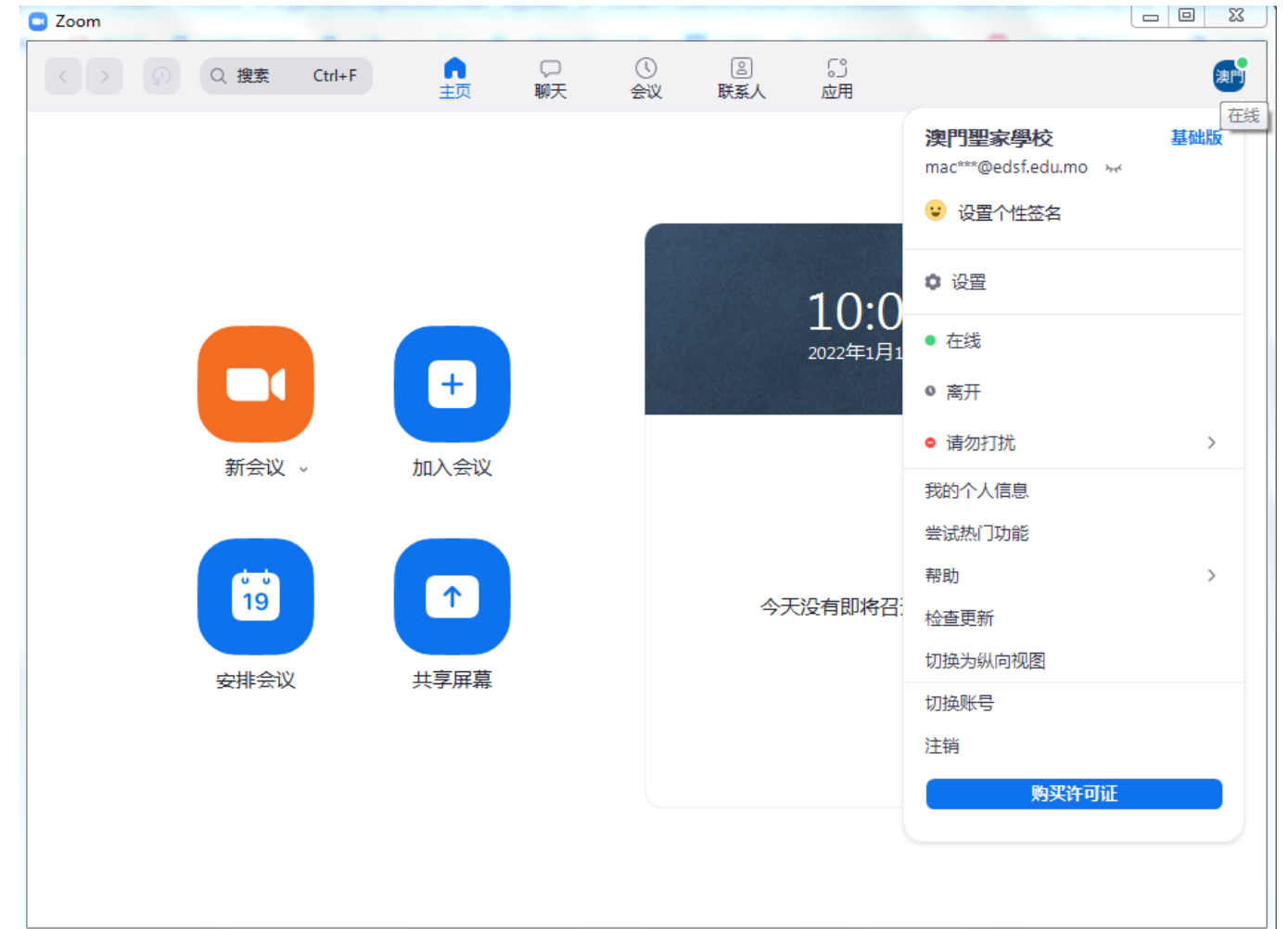

## Zoom的加入會議教程

1. 點擊「加入會議」,填寫班群提供的會議ID,及填寫「學生班級學號」 如學生能打自己的名字可以填寫「學生班級學號姓名」

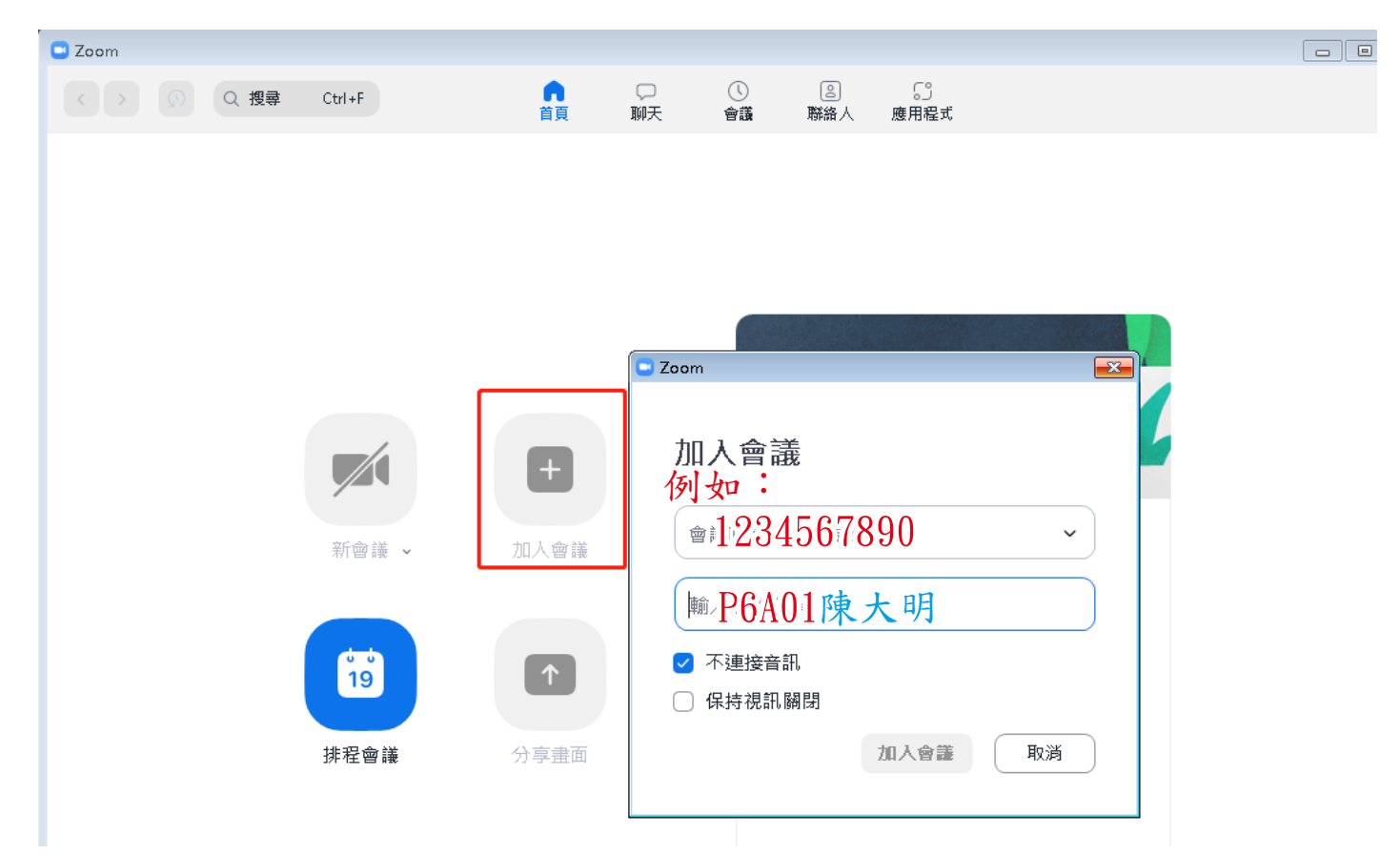

2.填寫班群提供的「會議密碼」

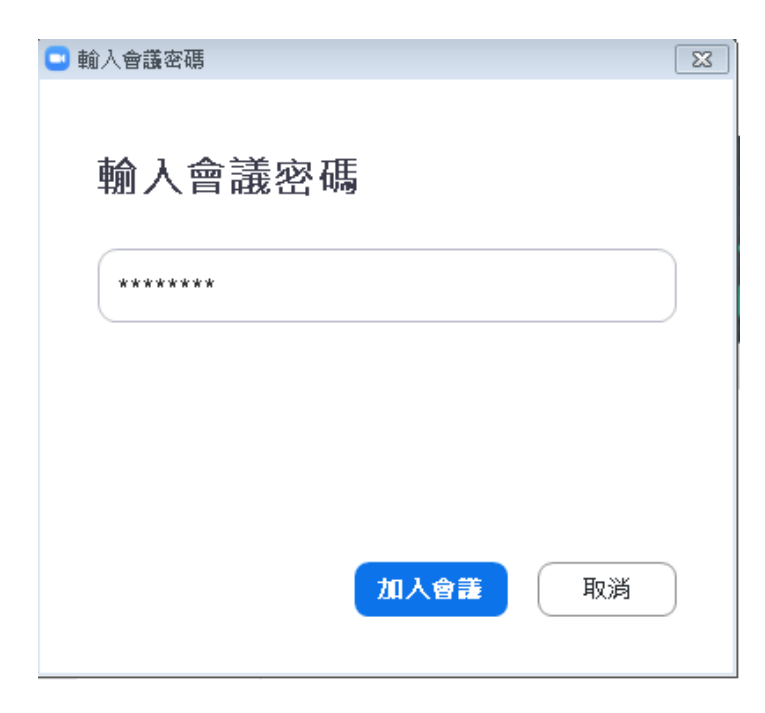

登入Zoom帳號失敗的學生可直接加入會議

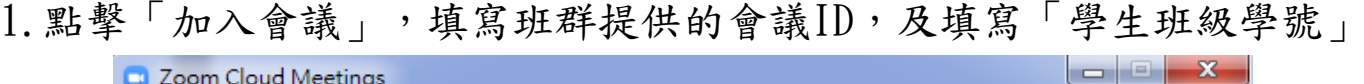

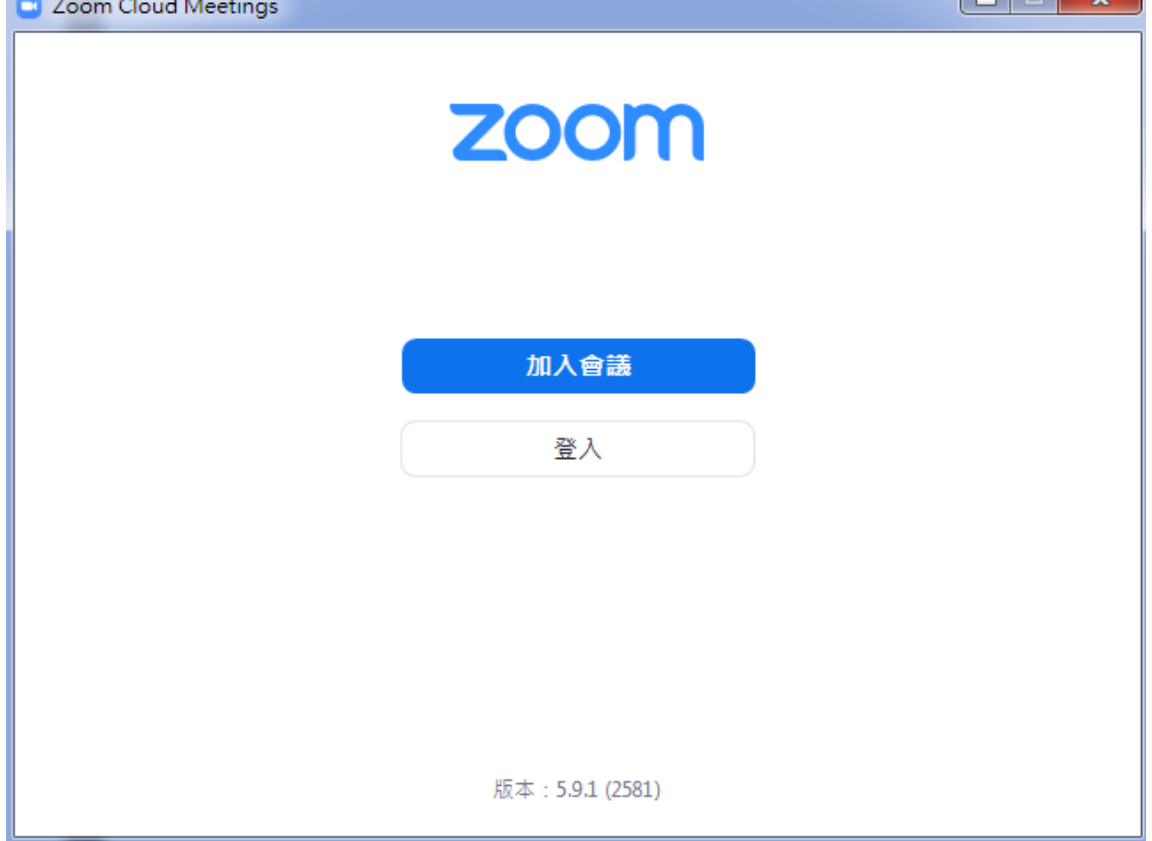

2.填寫班群提供的「會議ID」和「會議密碼」,及「學生班級學號」 如學生能打自己的名字可以填寫「學生班級學號姓名」

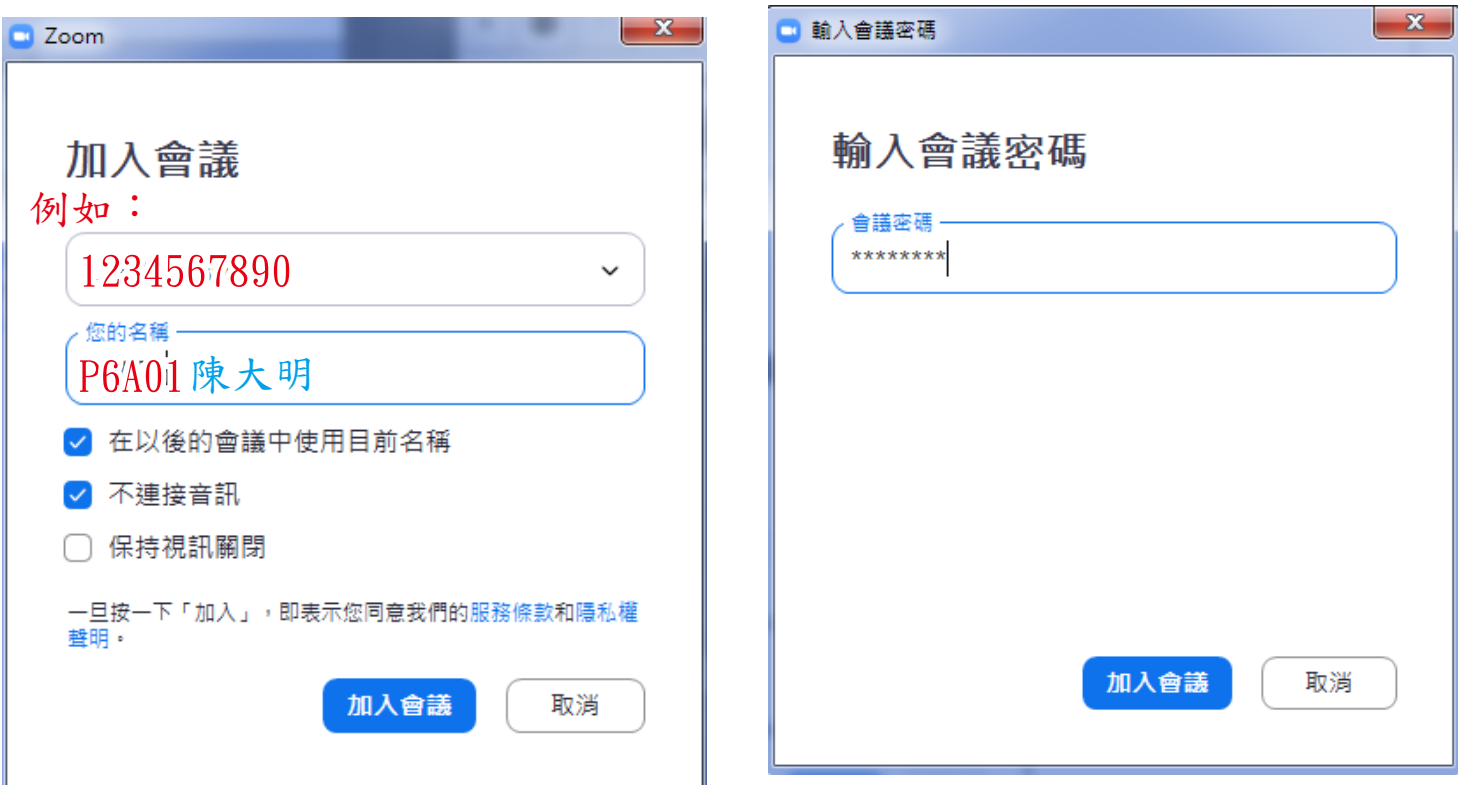